# Saffire PRO Range

# **Dual Unit Support Guide**

# **Contents**

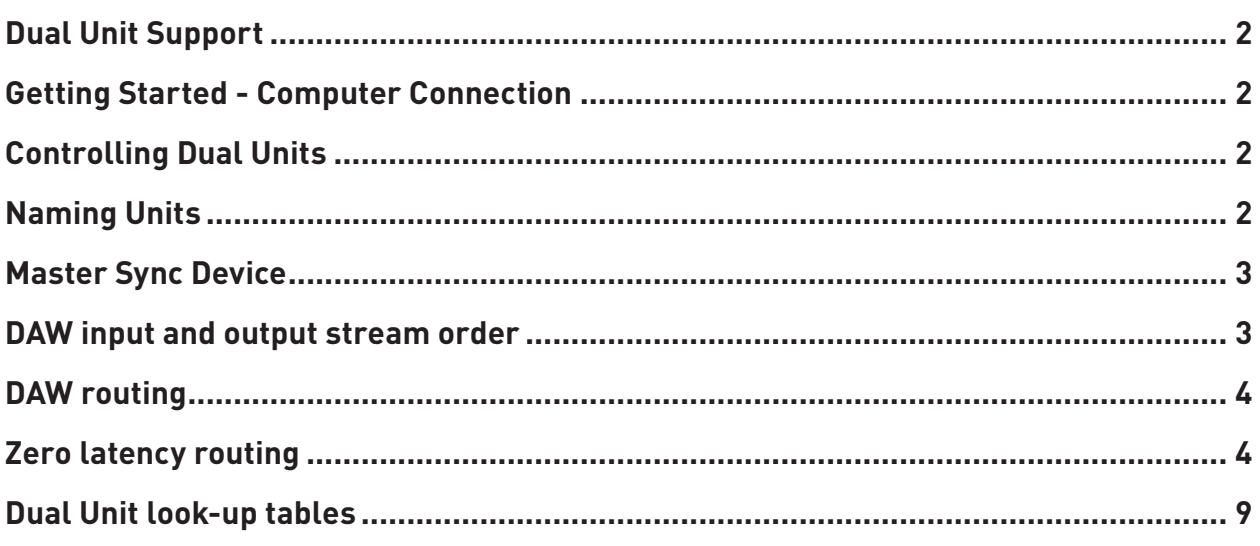

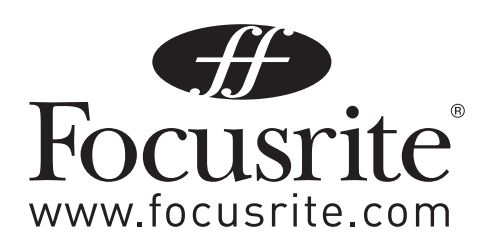

# **Dual Unit Support**

It is now possible to run two Saffire interfaces connected to a single computer. This enables two devices to be connected to the same system and used as one device expanding the available Inputs and Outputs to your DAW. Dual Device Support is limited to two devices connected to the same bus at sample rates of 48kHz or below.

The following table shows which 2 Saffire units can and cannot be used together:

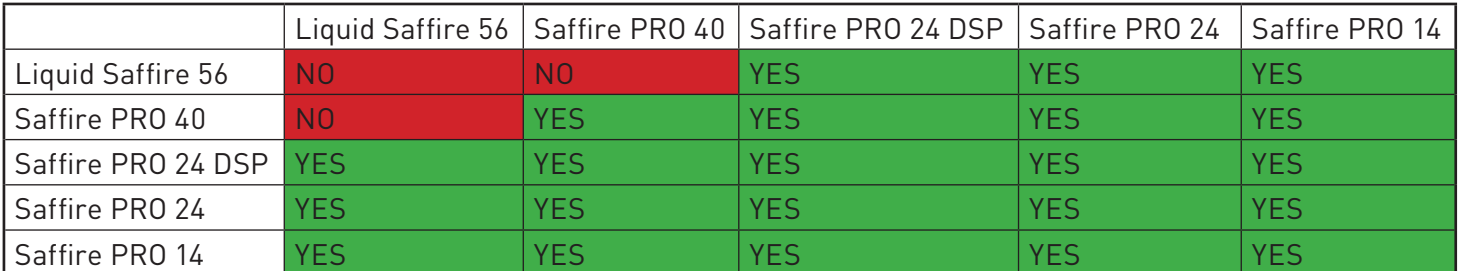

Dual unit combinations in Green can be used together, those in Red cannot be used together.

Therefore any two Saffire PROs can be used together, apart from the Liquid Saffire 56 which can only be used with Saffire PRO 24 DSP, Saffire PRO 24, or Saffire PRO 14

#### **Getting Started - Computer Connection**

#### **Computer with a single FireWire port**

Connect one Saffire to the FireWire port on the computer.

Connect the second Saffire to the spare FireWire port on the first Saffire.

Note that the Saffire PRO 24, Saffire PRO 24 DSP and Saffire PRO 14 have a single FireWire port, so will need to be connected to a Saffire PRO 40 or Liquid Saffire 56 and will require the external PSU when connected in this way.

#### **Computer with multiple FireWire ports**

Connect both Saffires directly to computer.

Note that both FireWire ports on the computer **MUST** be on the same FireWire bus. i.e. the same PCI / PCIe FireWire card.

### **Controlling Dual Units**

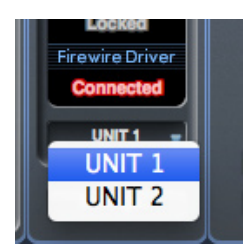

Saffire MixControl allows control of two units from the same interface. One unit is displayed at a time. To switch focus between units, click on the name field.

# **Naming Units**

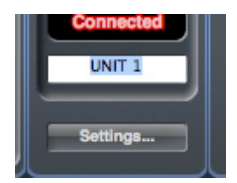

Connected units can be renamed so they may be more easily distinguished in a dual device environment. Right-click on the name field to rename the unit. Note that the name may take a short time to update.

# **Master Sync Device**

When dual Saffire devices are connected to one computer via FireWire, the two devices will automatically sync together with no need for any additional cable connections. However one device will be set as the Master Sync Device.

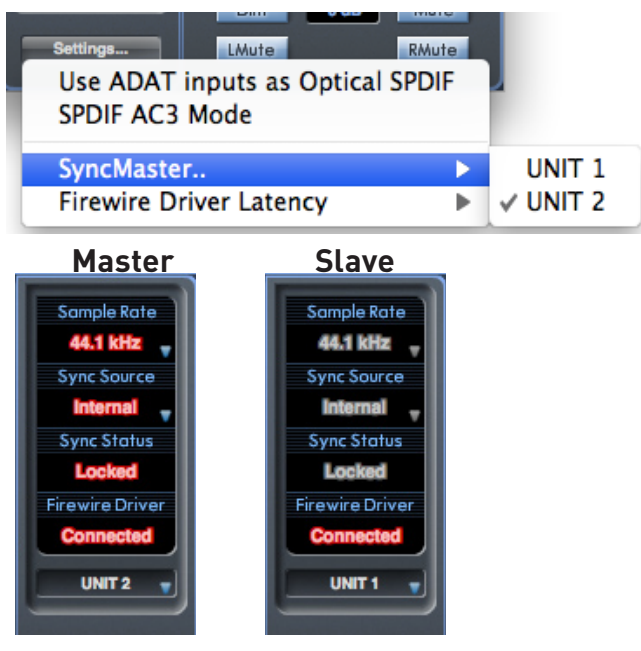

Click on the settings menu to select which unit is the Sync Master.

Sample rate and digital sync settings can only be set when Saffire MixControl has control of the Master Sync Device. When controlling the slave device, sample rate and sync status are greyed out.

When connecting any external digital devices, the external sync source (Word Clock, ADAT or S/PDIF) must always be connected to the Master Sync Device. If additional digital units are connected, then they must also be slaved to the device providing sync to the Master Sync Device. If the Master device is providing an external sync source to a digital unit, then the digital unit can be connected to either master or slave device.

# **DAW input and output stream order**

The input and output streams of both units will be combined into a single list when viewed from the DAW, or as seen by the operating system audio preferences when outputting sound from iTunes/Windows Media Player.

Each connected Saffire will have a (fixed) hardware ID. Inputs and outputs from the Saffire with the lowest hardware ID will always appear first in the list.

**Mac Users:** Click on "About Saffire MixControl" from the 'Saffire MixControl" menu to find the hardware ID of the unit currently

in focus.

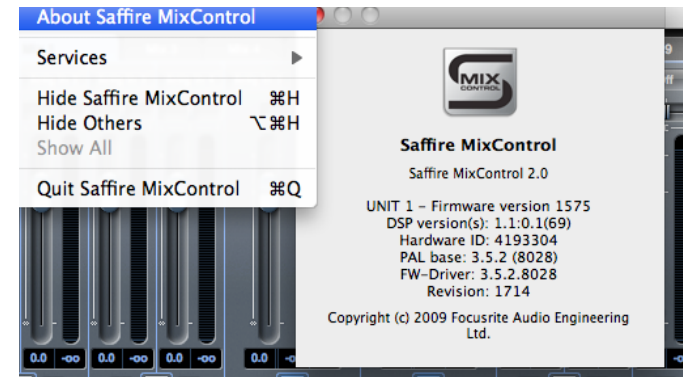

**Windows Users**: Click on "About Saffire MixControl" from the "Help" menu to find the hardware ID of the unit currently in focus.

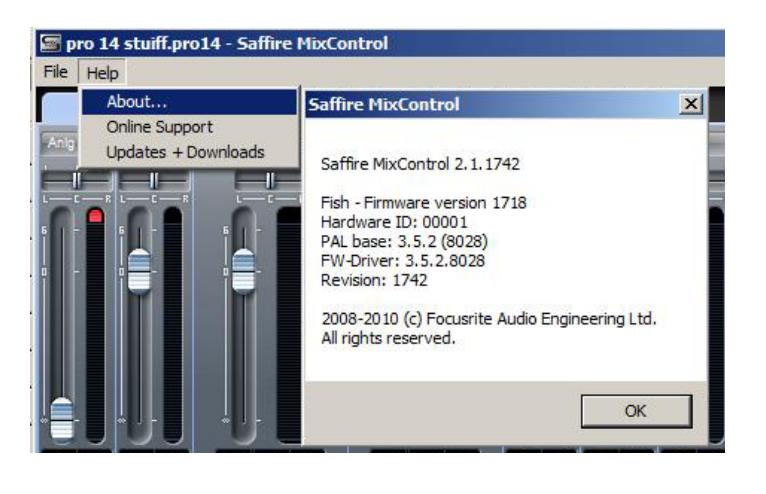

The look-up tables at the end of this guide show how the DAW inputs and outputs are routed to the inputs and outputs of Saffire MixControl.

# **DAW routing**

Audio can be routed from Saffire to Saffire using your DAWs own routing capabilities. This allows audio processing from the DAW, but will result in audio latency due to the DAWs audio buffer.

Look-up tables for every possible Saffire combination can be found at the end of the document.

# **Zero latency routing**

When using a single Saffire unit, latency-free monitoring is achieved using internal routing.

Latency-free monitoring is possible when using two Saffires, however, it is not possible to create a single latency-free monitoring mix for both units using the FireWire connection alone.

The way to achieve this is to make audio connections to/from both units, and configure the MixControl software for each unit. This article outlines how to achieve this using the S/PDIF inputs and outputs, using the example of 2 Saffire PRO 40s connected to a single computer. However the set-up process is the same for any Saffire combination.

Firstly, you will need to configure your hardware as outlined in the diagram below:

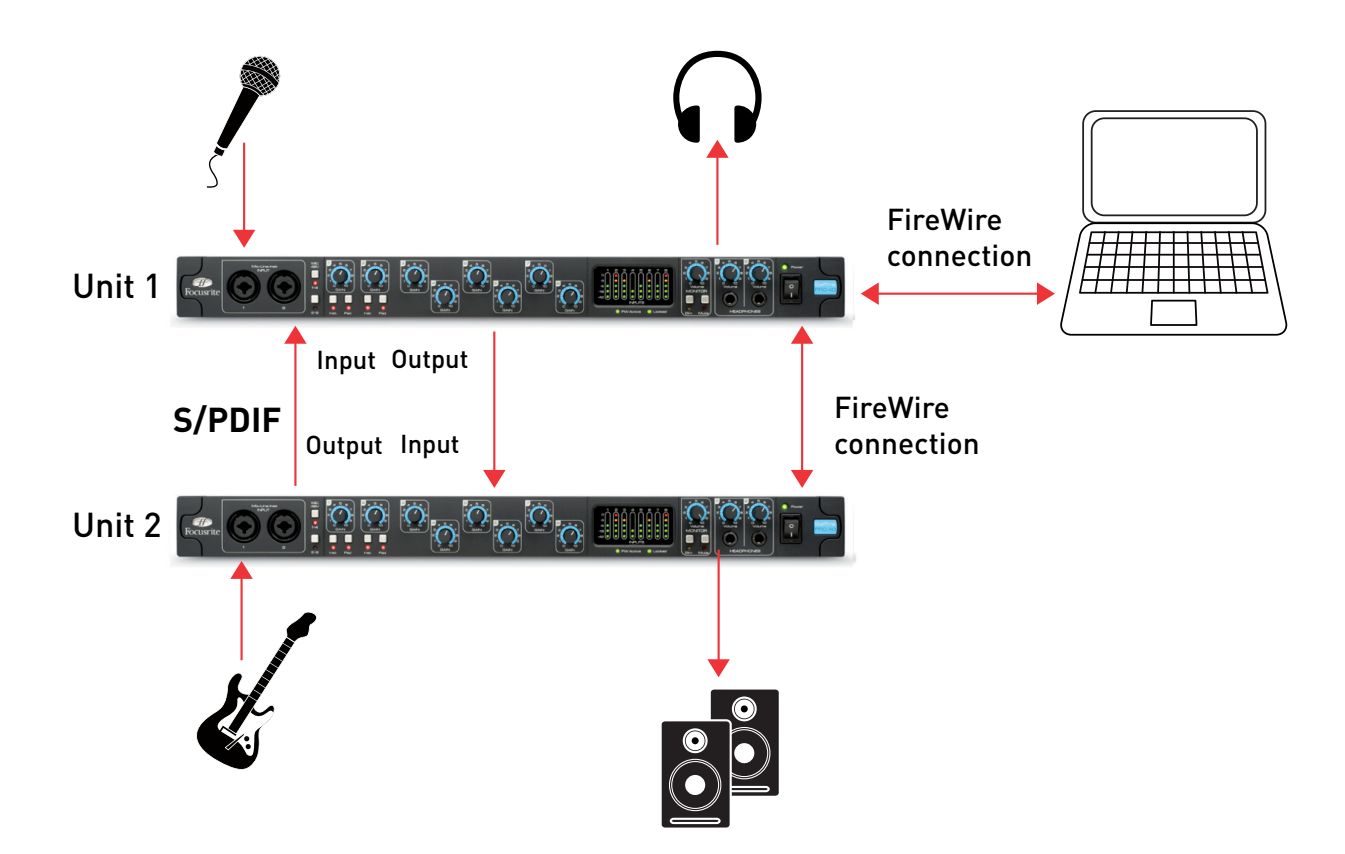

When you have connected your hardware as shown, you will then need to configure your software.

If you want to monitor all of your inputs from the outputs of both units (as pictured above), both units will need 2 output mixes configured.

- a MONITOR output mix (going to speakers/headphones/etc)
- a S/PDIF output mix (going to the other unit)

#### **Unit 1 Setup Cue Mix (unit 1)**

Open Saffire MixControl.

Click on the first mixer tab.

Ensure that the mixer output is stereo by clicking on the stereo button (below the meters of the output channel).

Add the analogue inputs to the mixer, and set the required levels and panning.

Add the S/PDIF input to the mixer (this is the feed from unit 2).

Rename the mix to "Cue Mix" (or similar) by clicking on the name field (below the meters of the output channel). This mix will be a combination of the audio that you are recording (unit 1 inputs), and the S/PDIF output mix from Unit 2 (connected to the S/PDIF input of unit 1), as shown below:

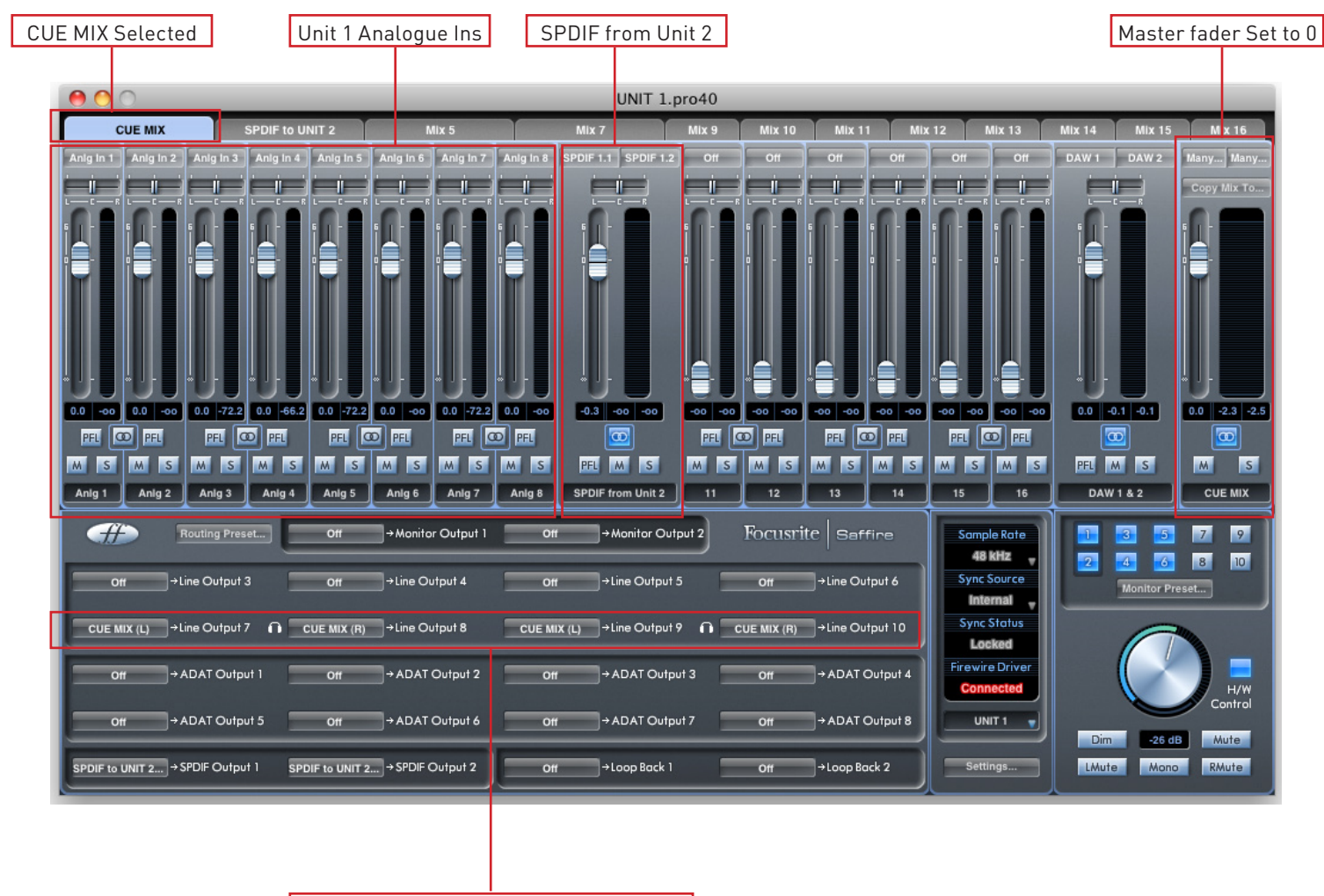

CUE MIX - Sent to Headphones 1 and 2

#### **S/PDIF Output Mix (unit 1)**

Click on the second mixer tab.

Ensure that the mixer output is stereo by clicking on the stereo button (below the meters of the output channel).

The input configuration will be the same as in the first mixer, set the levels and panning as required.

The S/PDIF input to the mixer should be MUTED (this prevents feedback).

Rename the mix to "S/PDIF Mix" (or similar) by clicking on the name field (below the meters of the output channel).

The S/PDIF output Mix will just be a mix of the audio inputs on unit 1. The S/PDIF input will be muted to avoid feedback, and the mix will be sent out of the S/PDIF output to unit 2. The configuration is as follows:

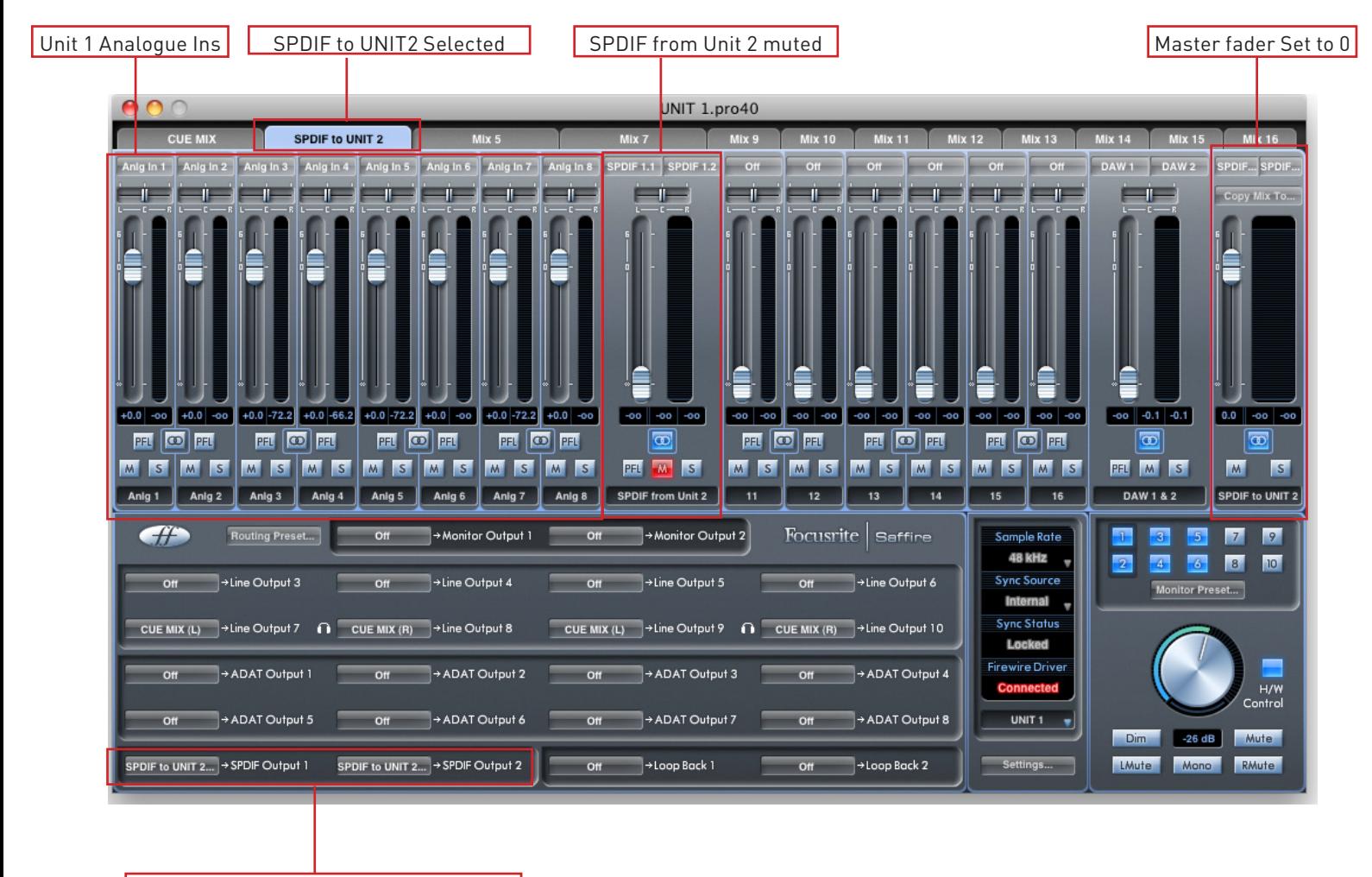

SPDIF Mix to Unit 2 sent via SPDIF

#### **Unit 2 Setup Monitor Output Mix (unit 2)**

Switch Saffire Mix Control to the unit 2.

Click on the first mixer tab.

Ensure that the mixer output is stereo by clicking on the stereo button (below the meters of the output channel).

Add the analogue inputs to the mixer, and set the required levels and panning.

Add the S/PDIF input to the mixer (this is the feed from unit 1).

Rename the mix to "MONITOR Mix" (or similar) by clicking on the name field (below the meters of the output channel). This mix will be a combination of the audio that you are recording (unit 2 inputs), and the S/PDIF output mix from unit 1 (connected to the S/PDIF input of unit 2), as shown below:

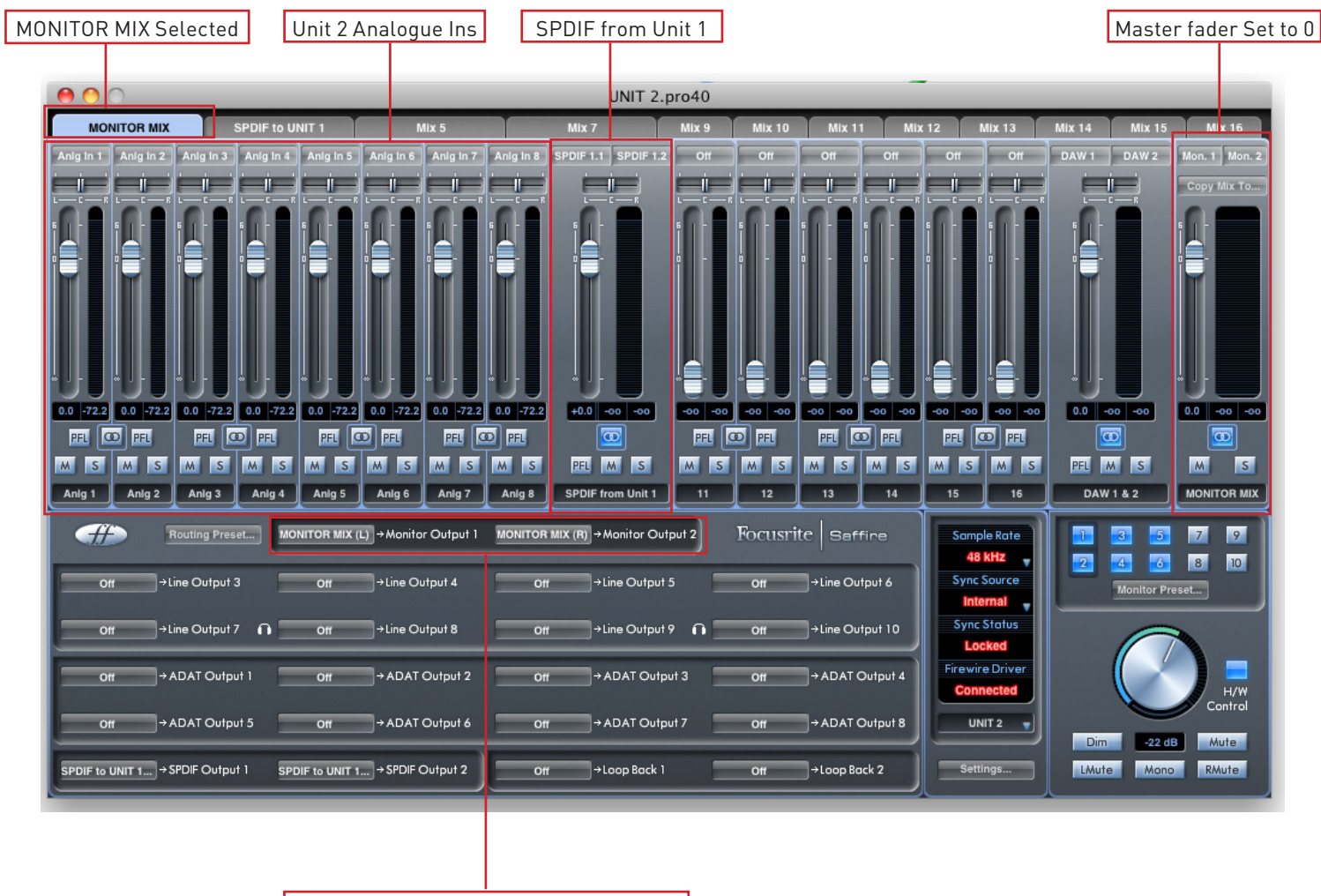

MONITOR MIX - Sent to Monitor Outputs

#### **S/PDIF Output Mix (unit 2)**

Click on the second mixer tab.

Ensure that the mixer output is stereo by clicking on the stereo button (below the meters of the output channel).

The input configuration will be the same as in the first mixer, set the levels and panning as required.

The S/PDIF input to the mixer should be MUTED (this prevents feedback).

Rename the mix to "S/PDIF Mix" (or similar) by clicking on the name field (below the meters of the output channel).

The S/PDIF output Mix will just be a mix of the audio inputs on unit 2. The S/PDIF input will be muted to avoid feedback, and the mix will be sent out of the S/PDIF output to unit 1. The configuration is as follows:

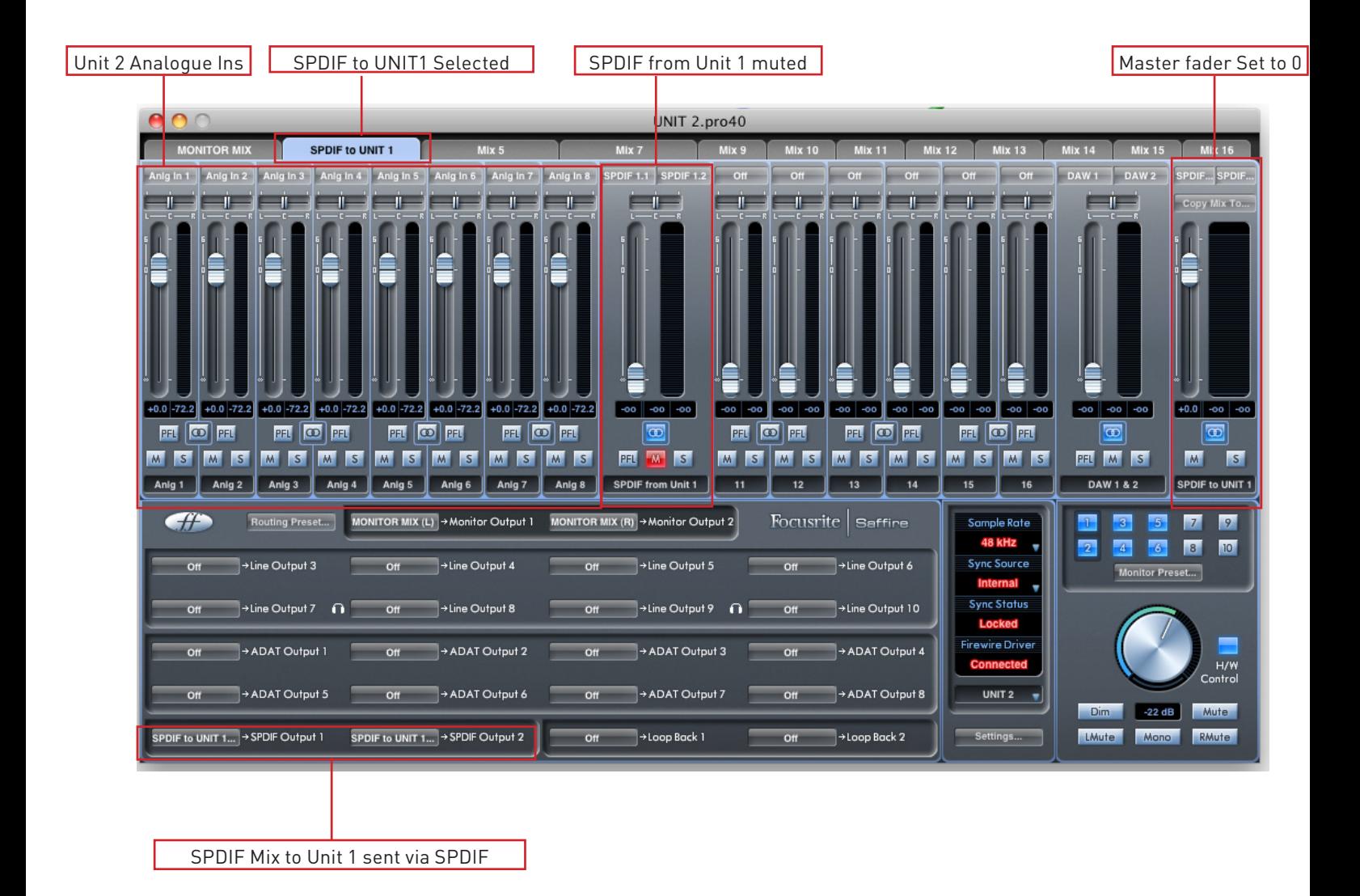

#### **Alternative options**

The above set-ups allow mixing and monitoring of only the analogue inputs connected to both Saffire PRO 40s. 8 channels of analogue plus 2 channels of S/PDIF use a total of 10 mixer channels. There are an additional 8 channels that can be used to mix and monitor additional signal sources - whether it be DAW outputs or ADAT inputs. Simply add these to both the MONITOR Mix and S/PDIF Mix.

By selecting ADAT or analogue inputs/outputs rather than S/PDIF inputs/outputs, it is possible to achieve latency-free monitoring via either ADAT or the analogue inputs/outputs if desired.

It is also possible to send individual audio channels between the units, rather than a stereo mix of inputs. This can be done by selecting individual inputs in the routing panel in the bottom left-hand corner of MixControl, rather than the mixes created above.

#### **Dual unit look-up tables**

The following tables show how the inputs and outputs of dual Saffires will appear in your DAW's I/O list. The order in which the units appear in a DAW is as follows: Pro40; LS56; Pro24; Pro24DSP, this is always the case when using different type of unit. The tables below illustrate how the units inputs and outputs on each unit will appear.

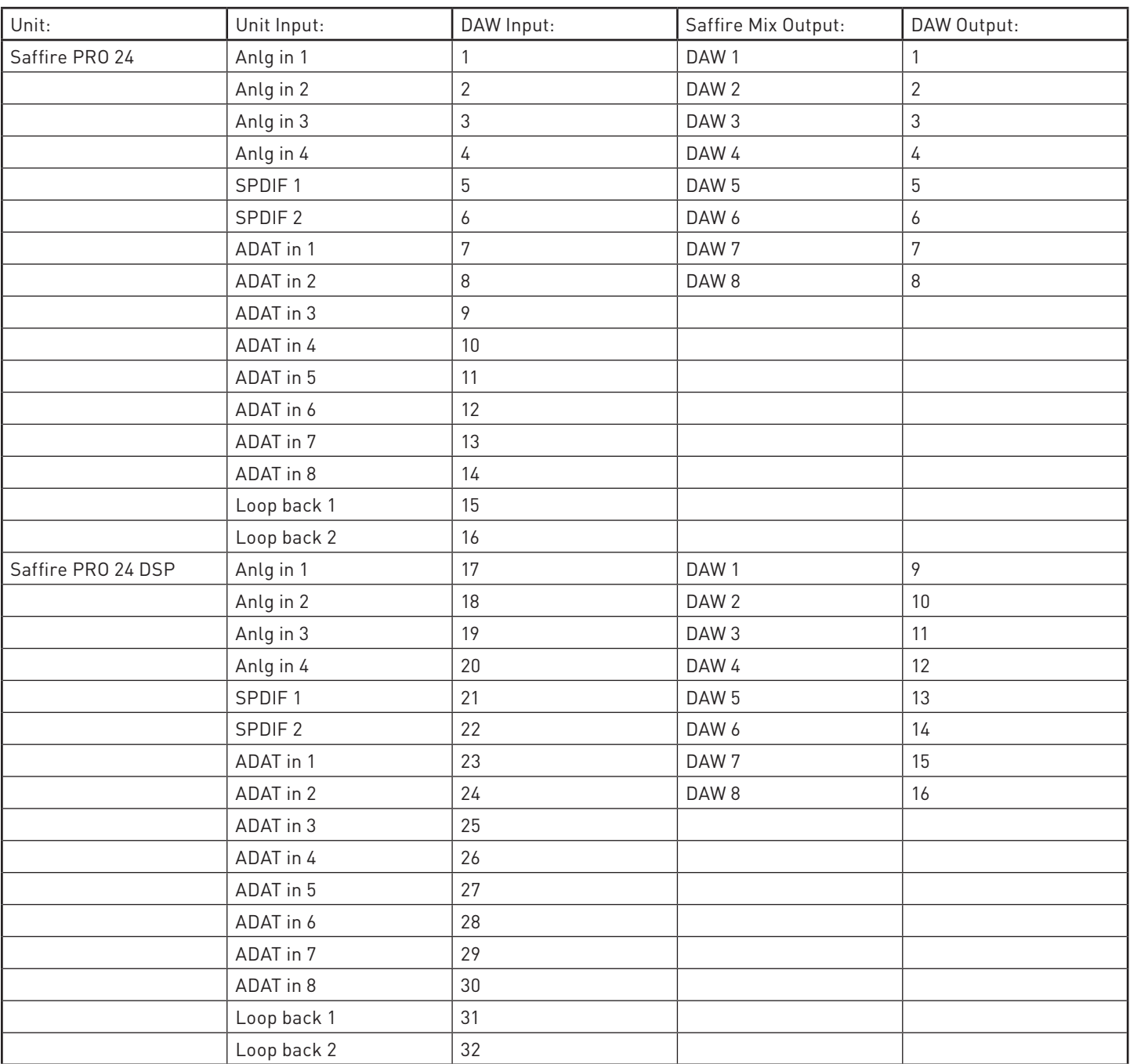

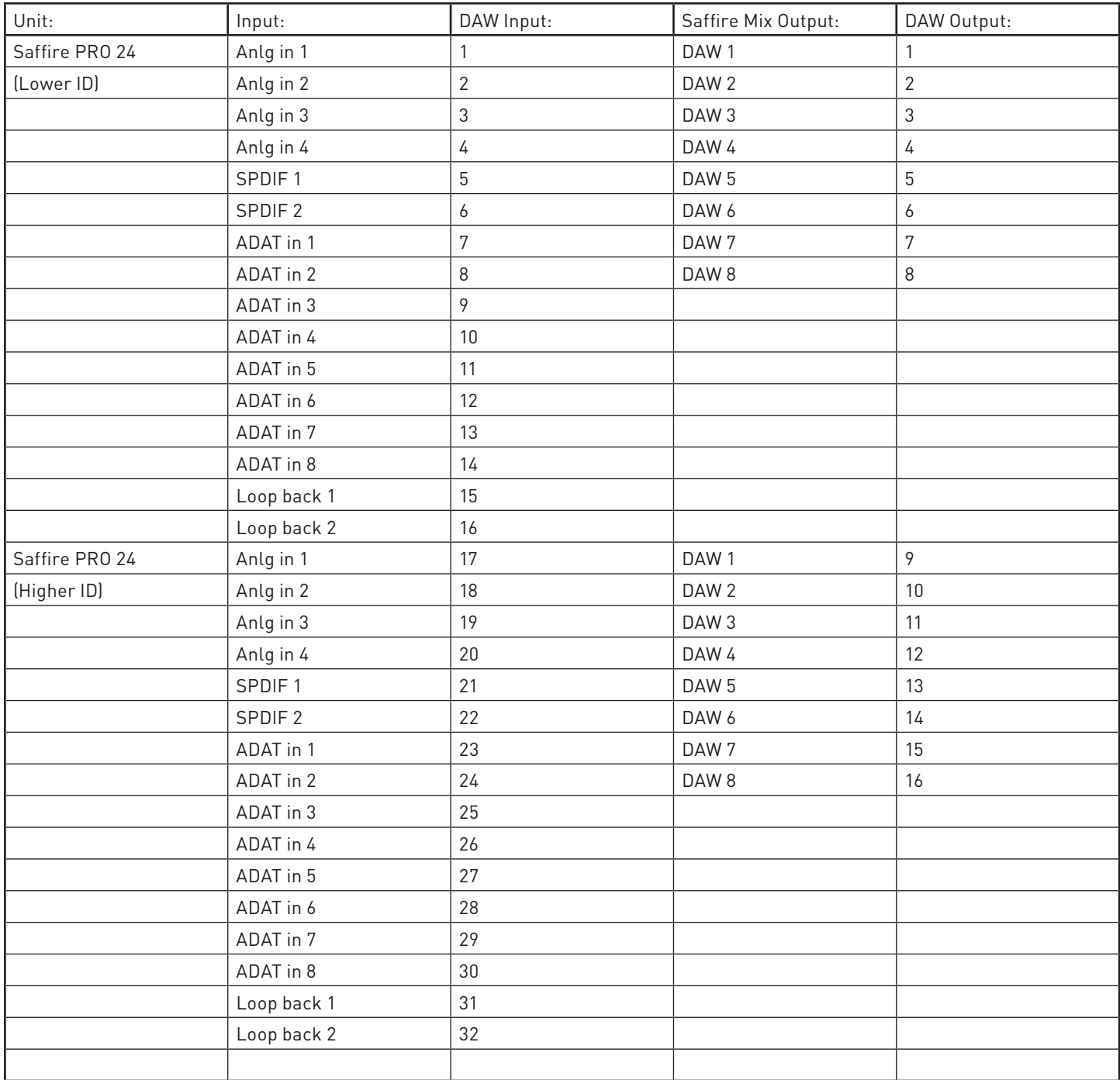

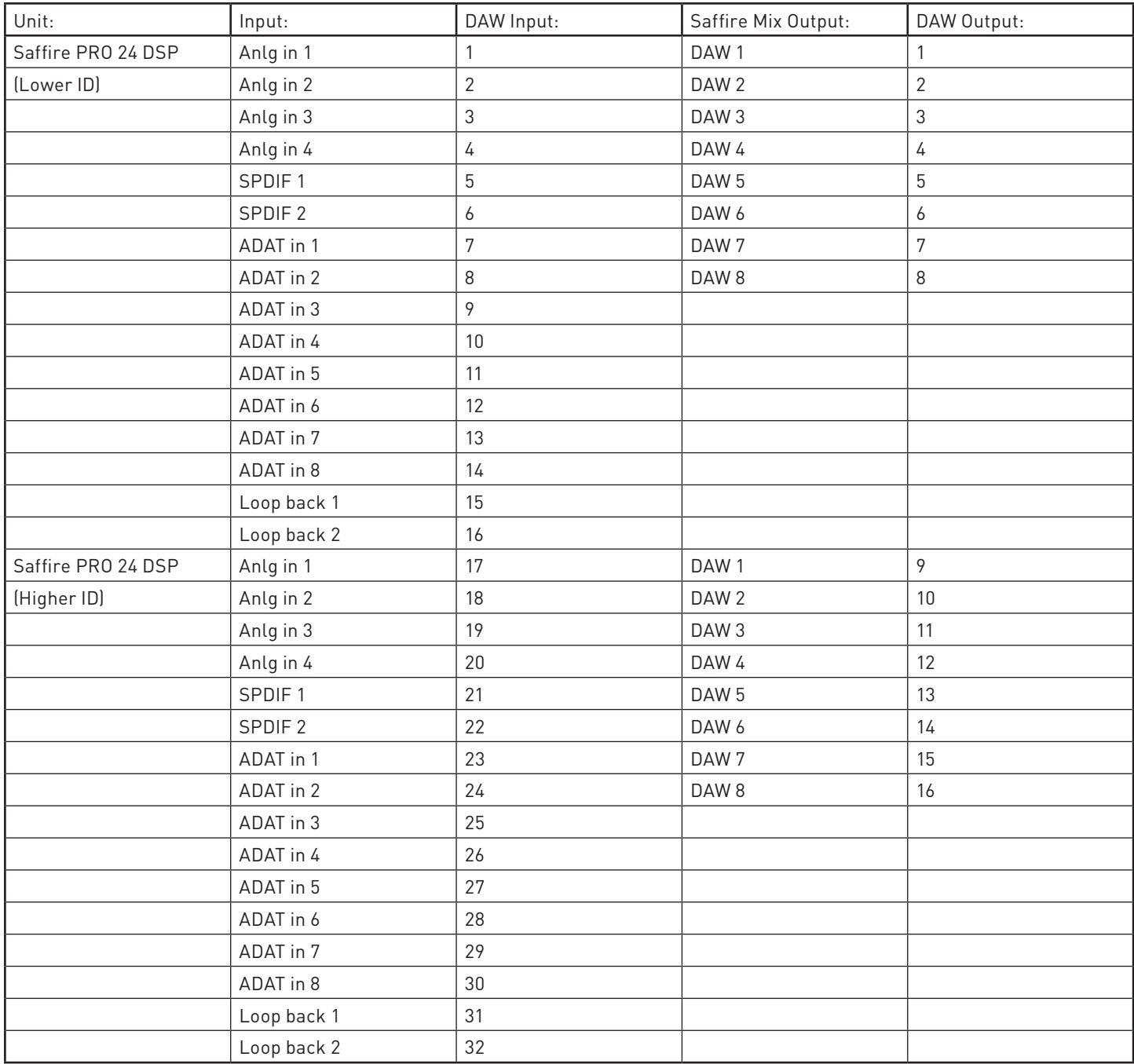

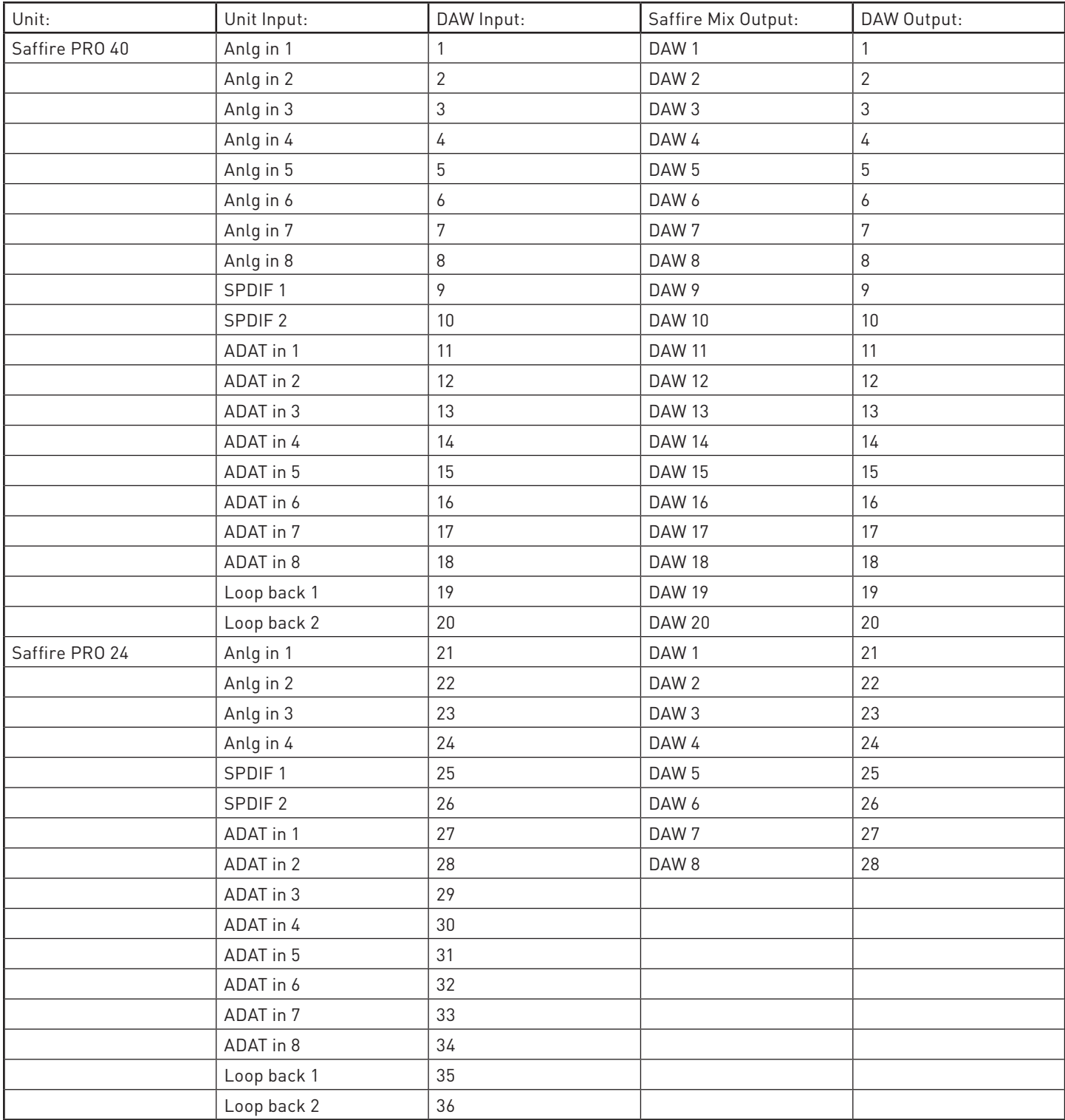

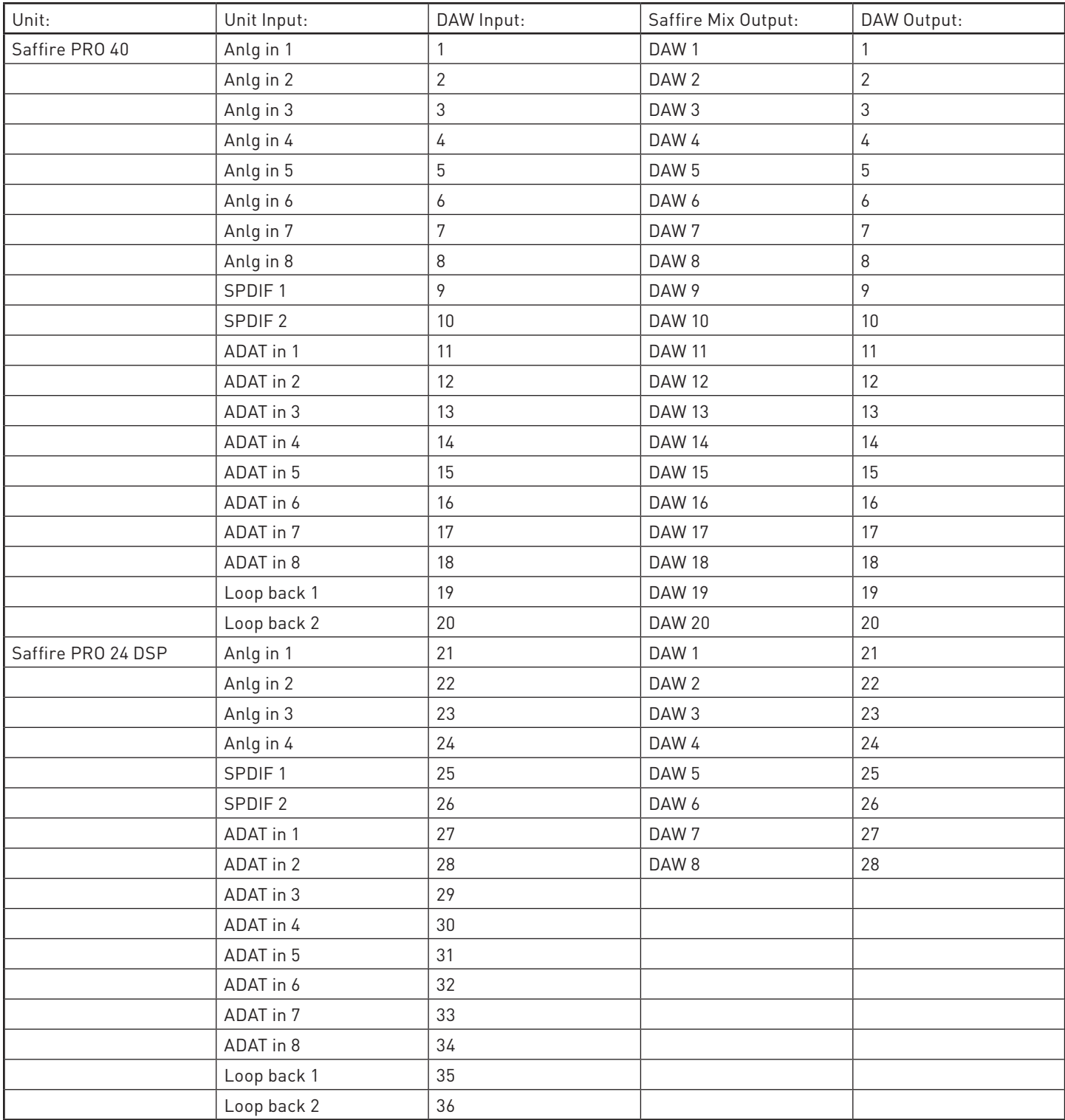

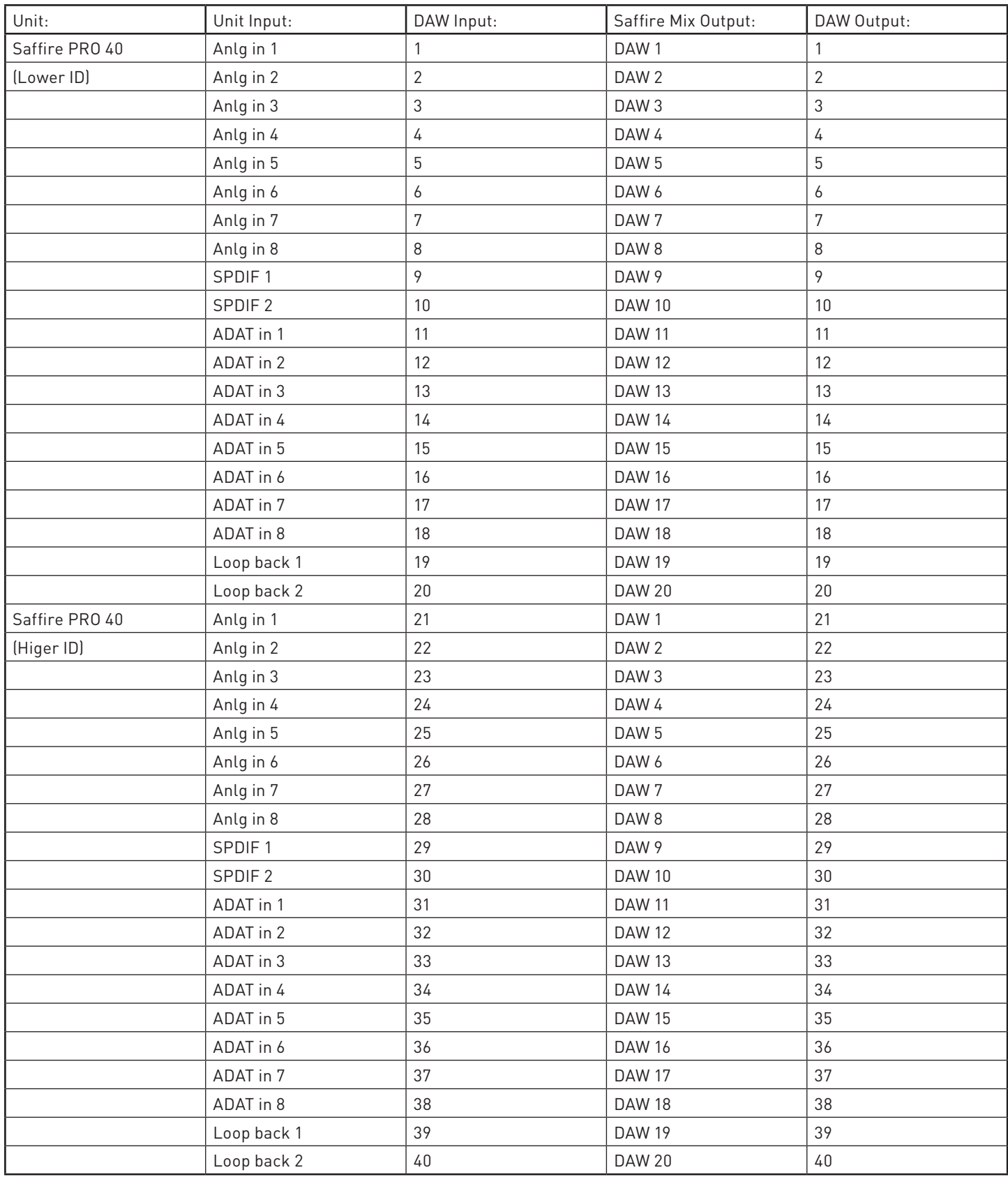

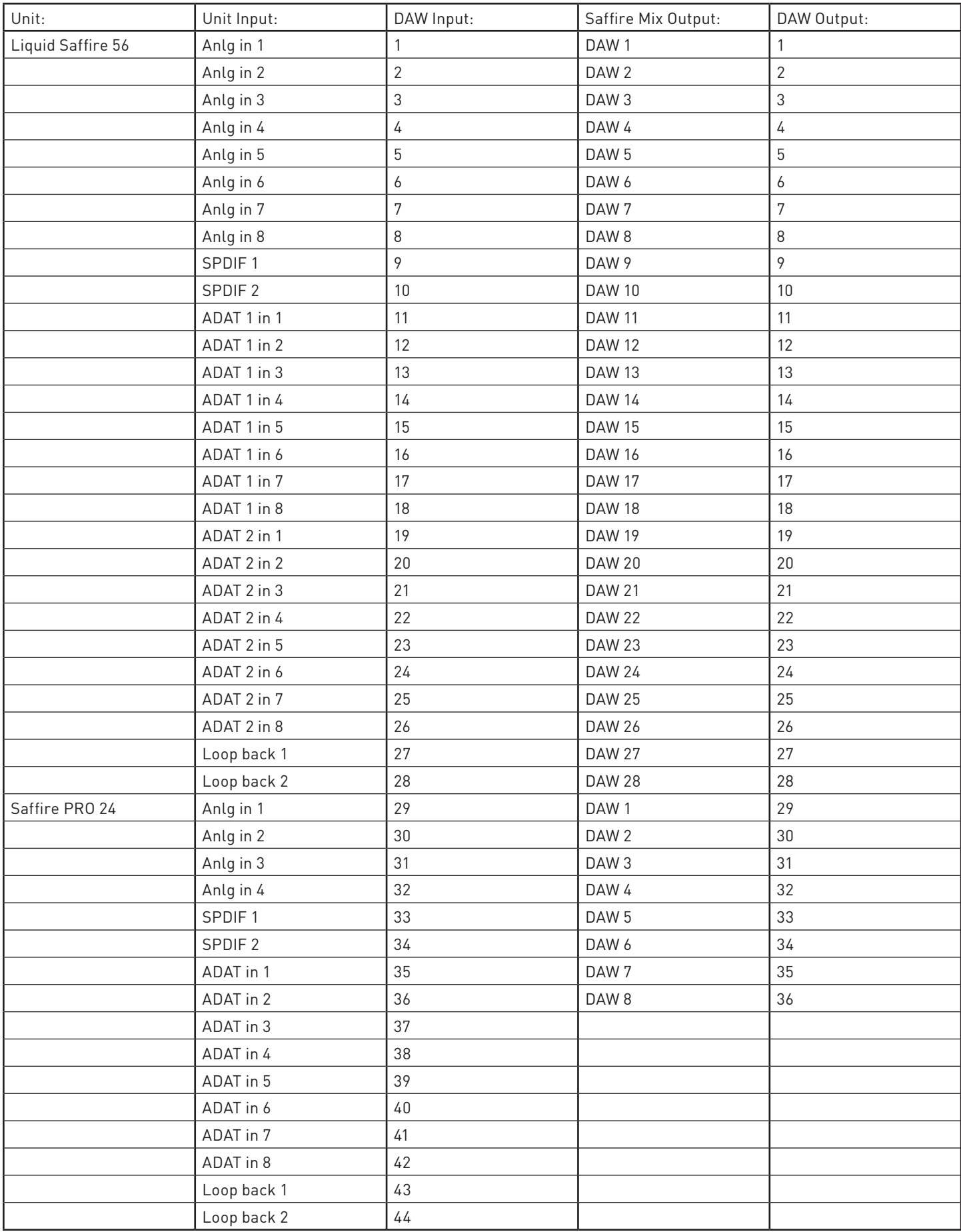

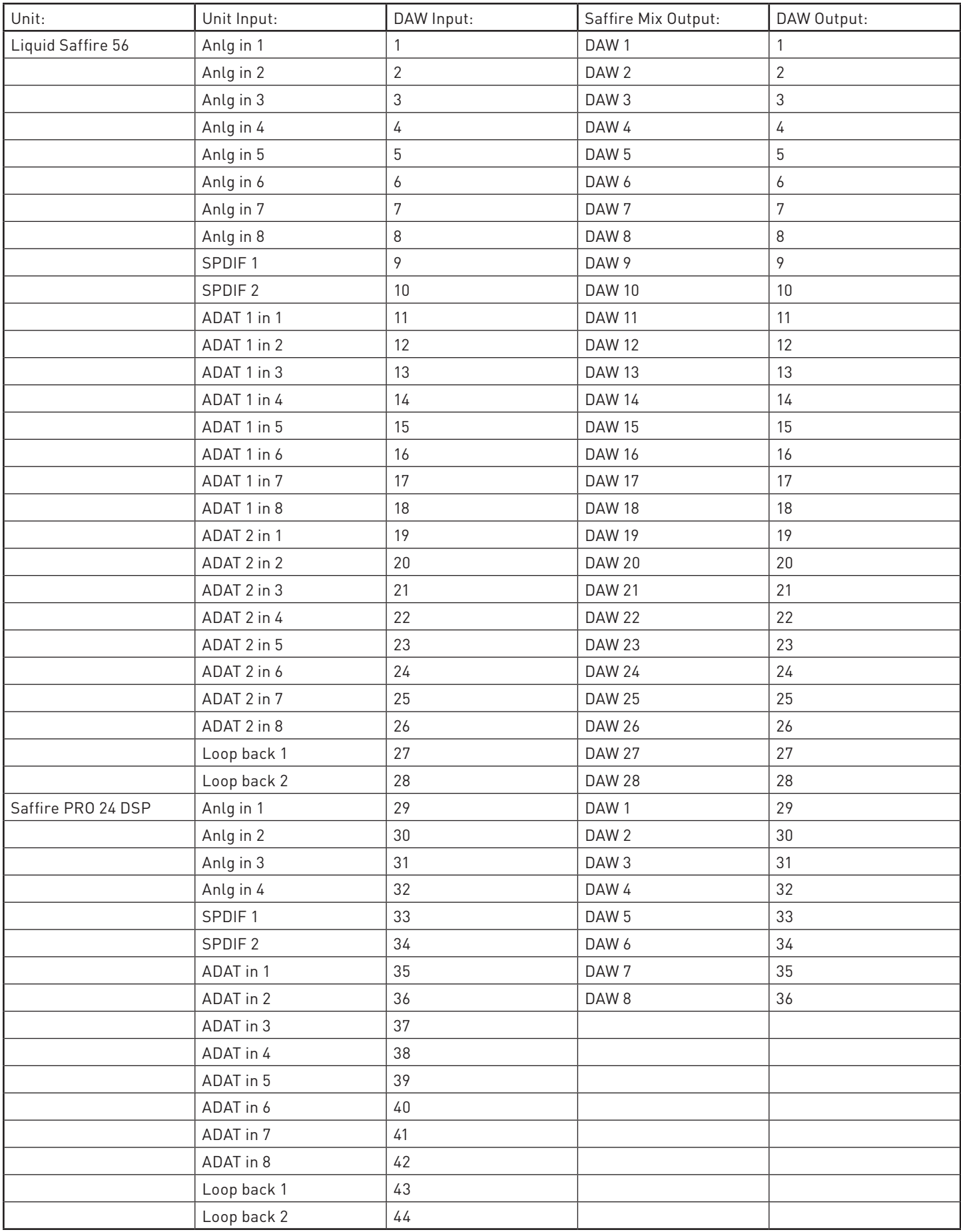

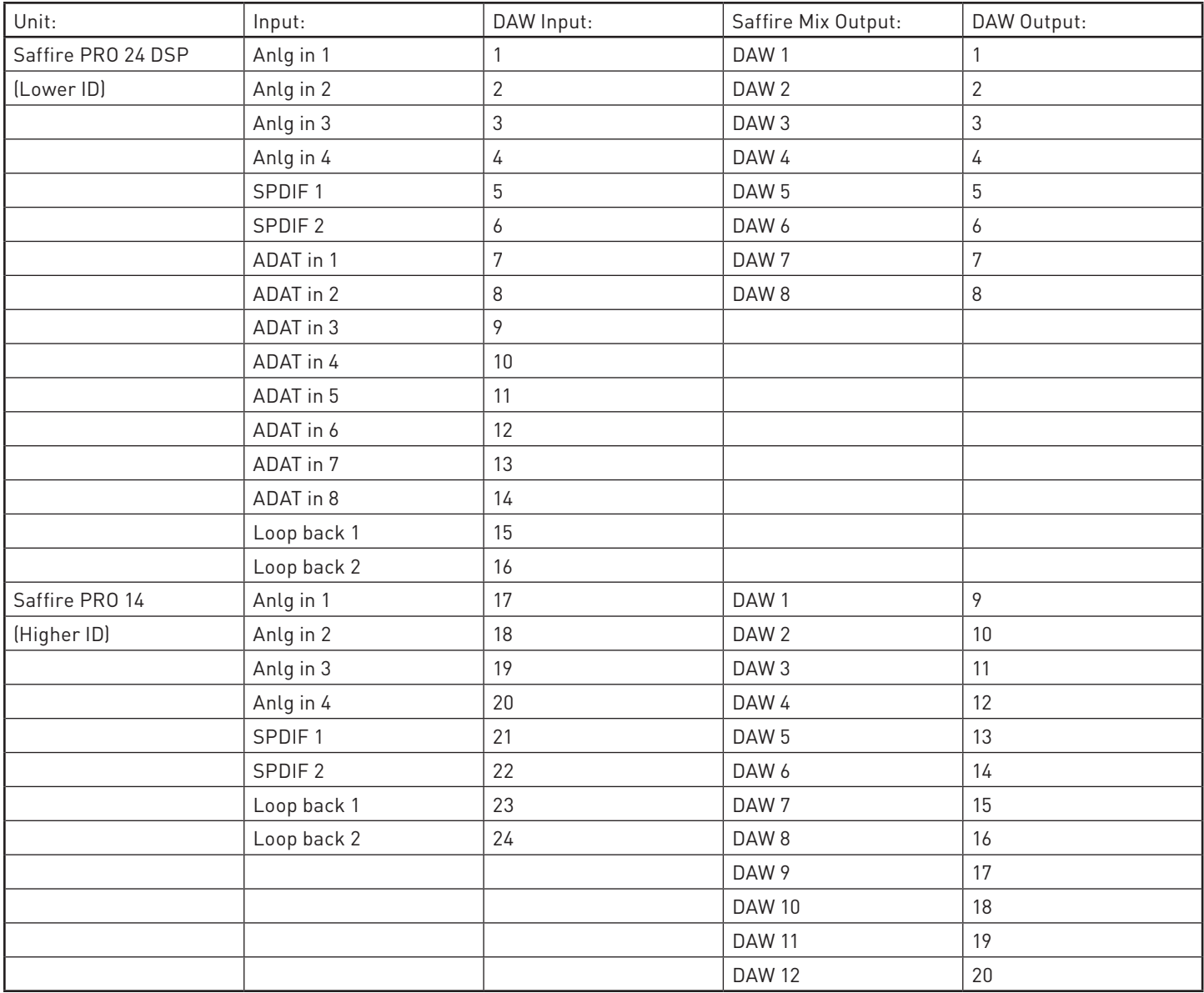

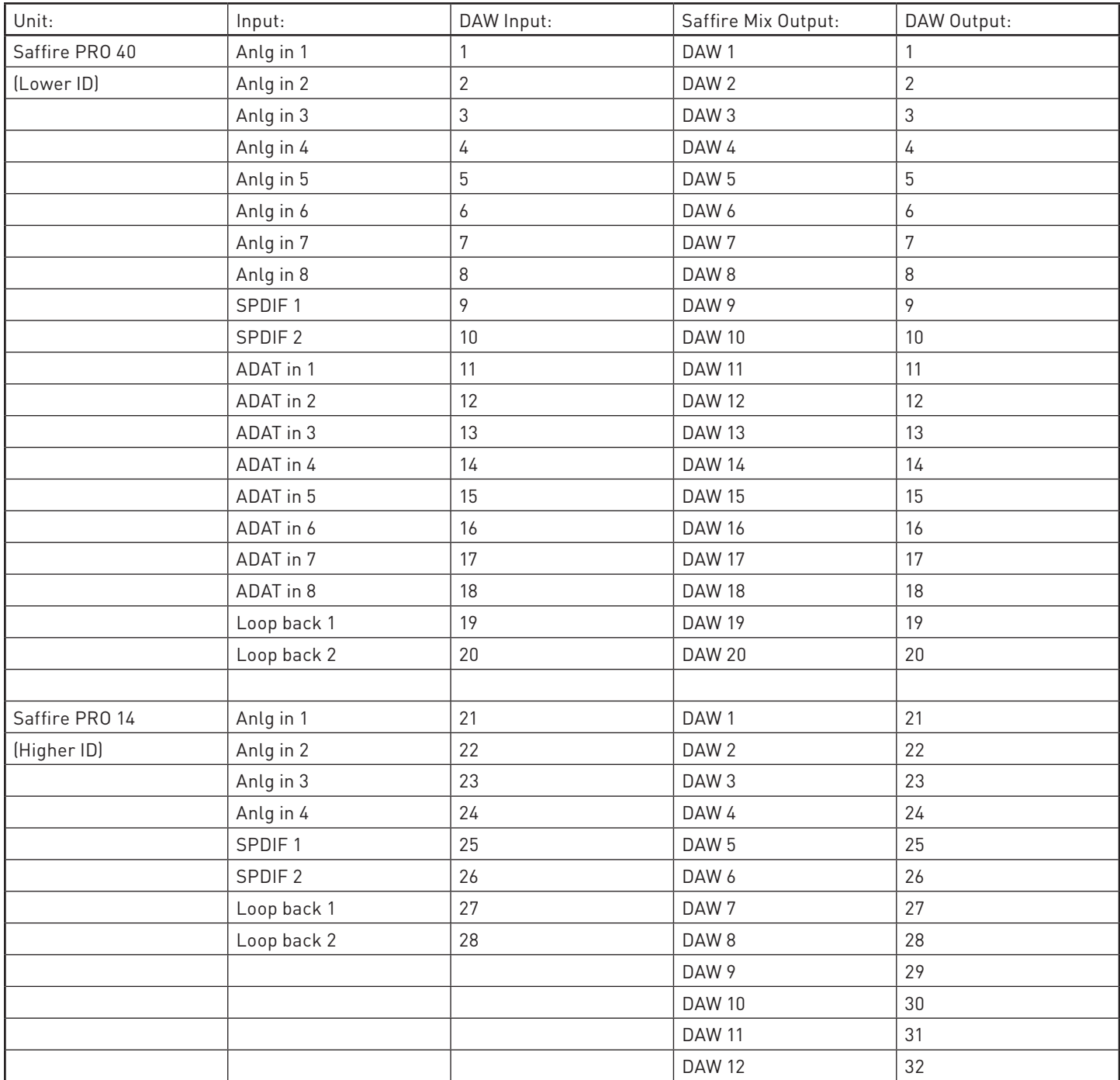

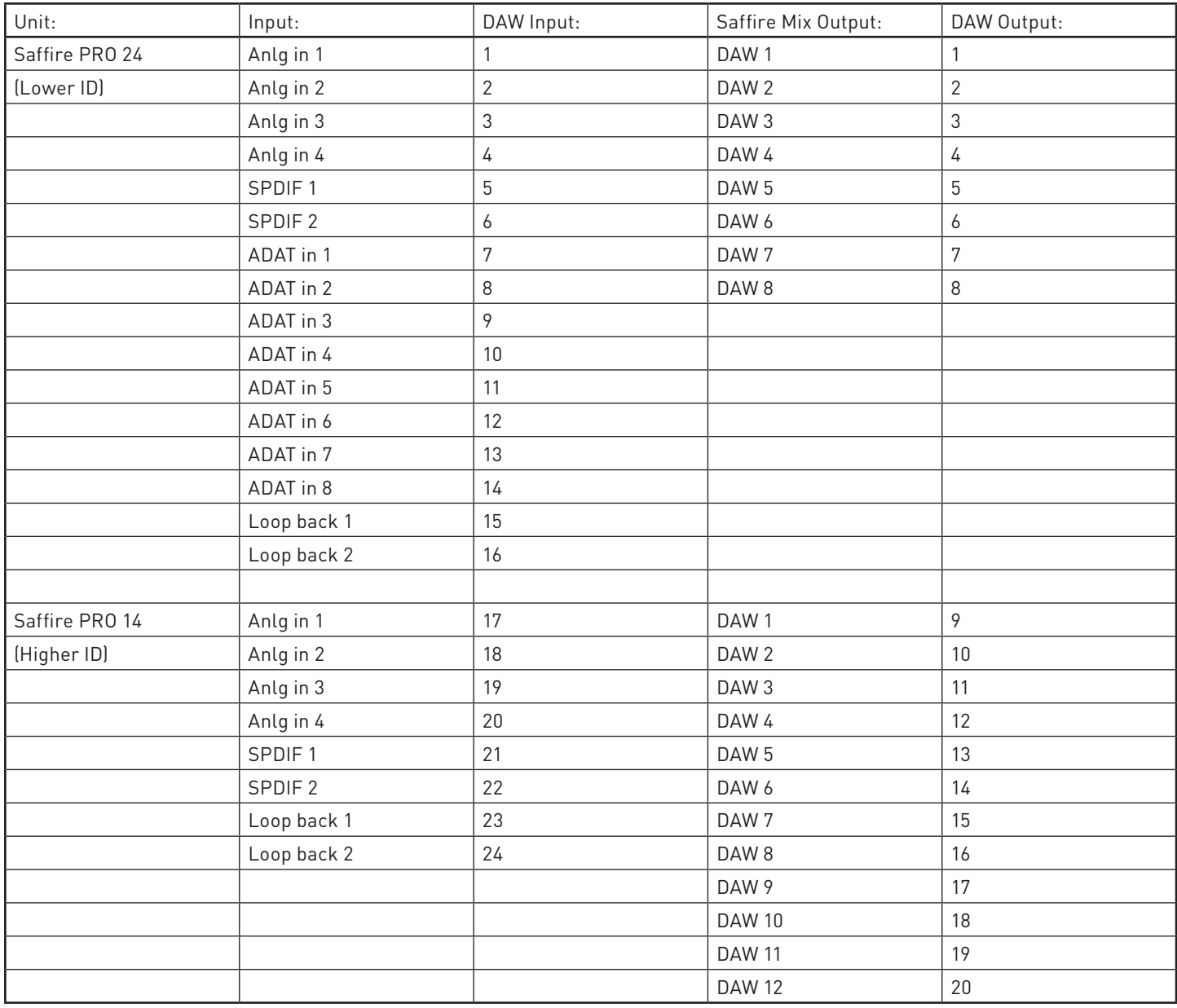

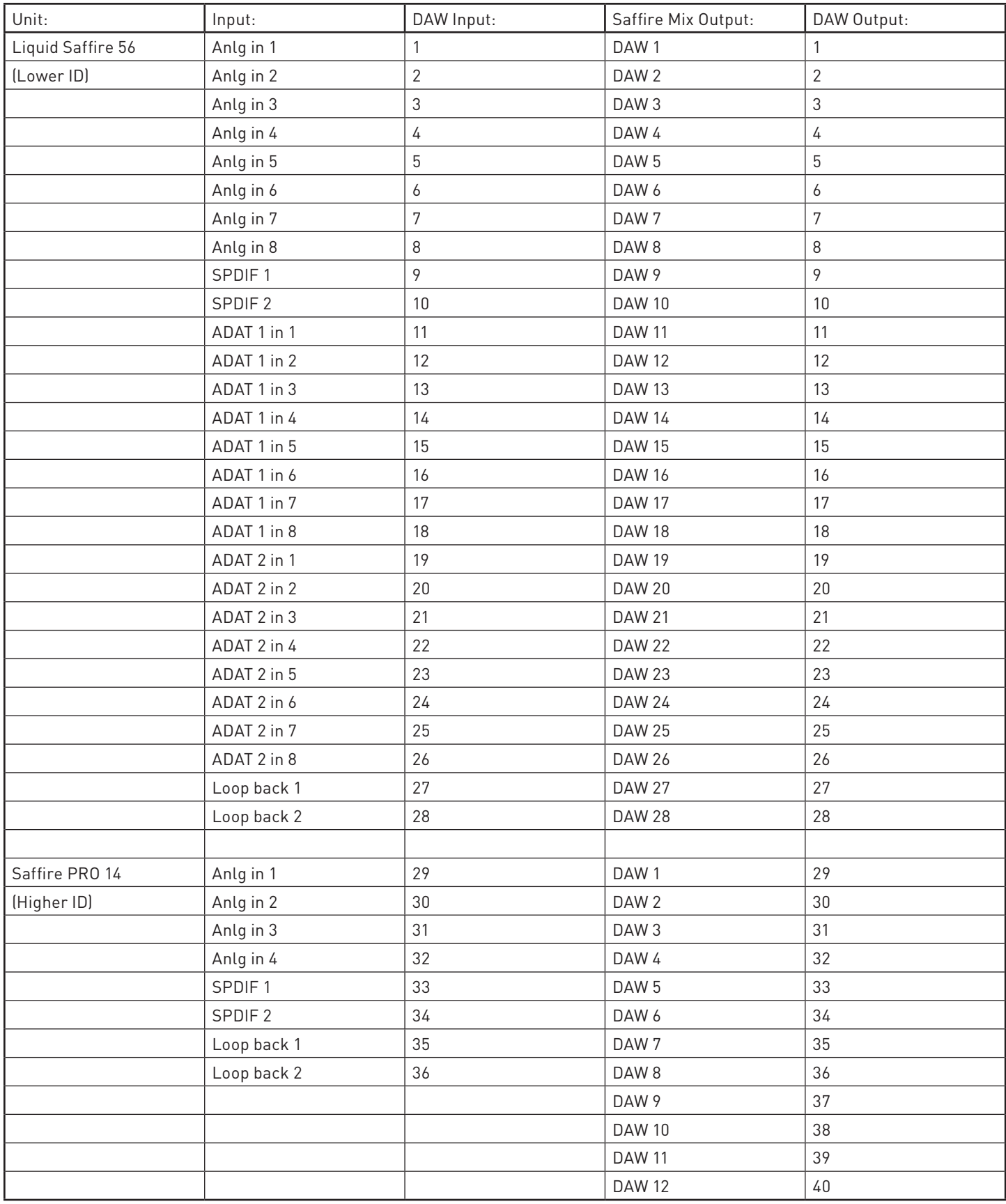

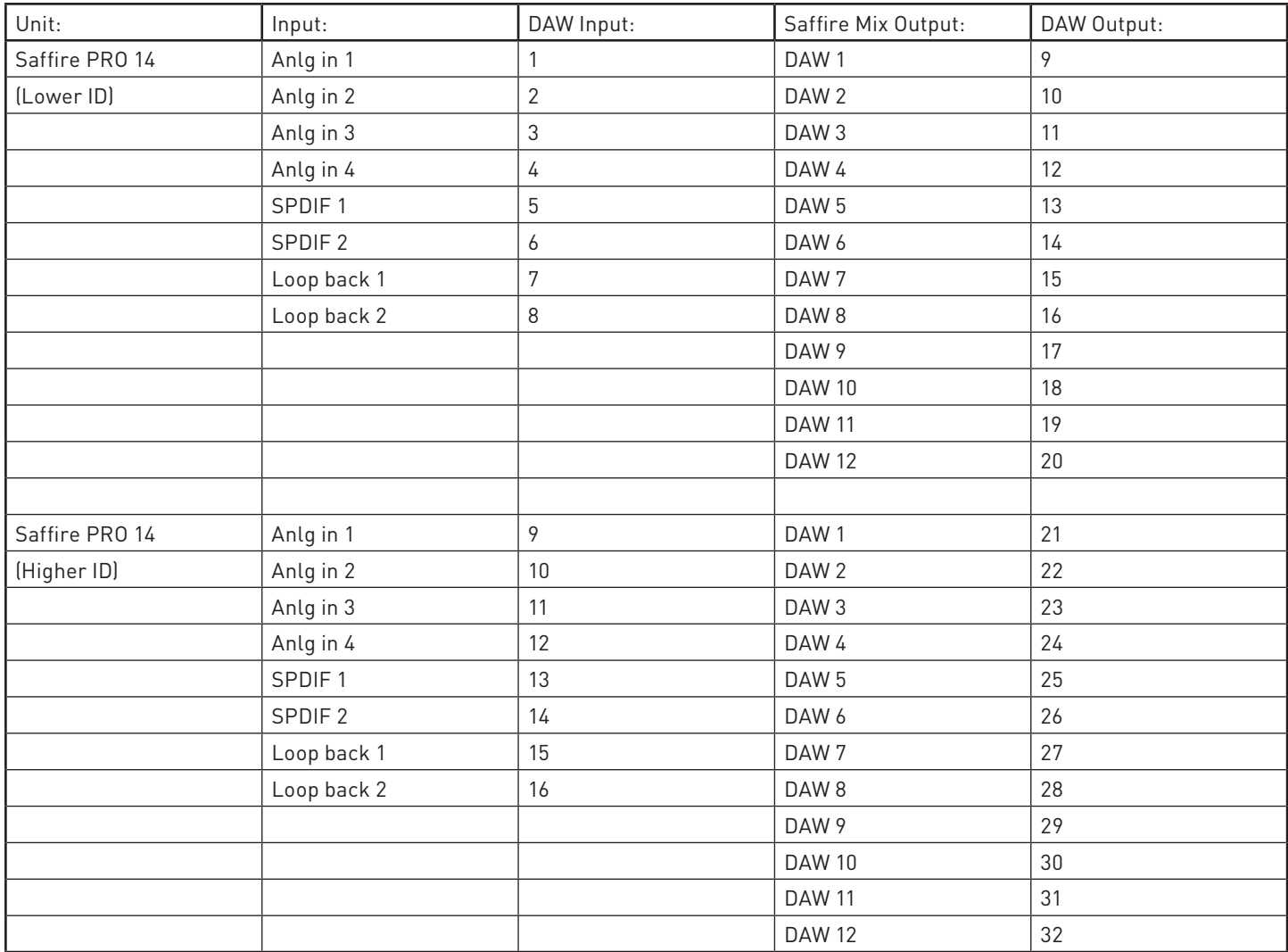